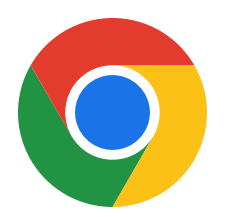

# **How to install the Venngo Browser Extension on Google Chrome:**

Venngo Inc. is excited to release the browser extension for Google Chrome.

With the Venngo extension, you can see deals pop-up as and when you are shopping from brand partners. In this way, you don't need to check the app for amazing deals when you are shopping on a desktop or your laptop!

### **This easy and simple step by step tutorial will help you get set up.**

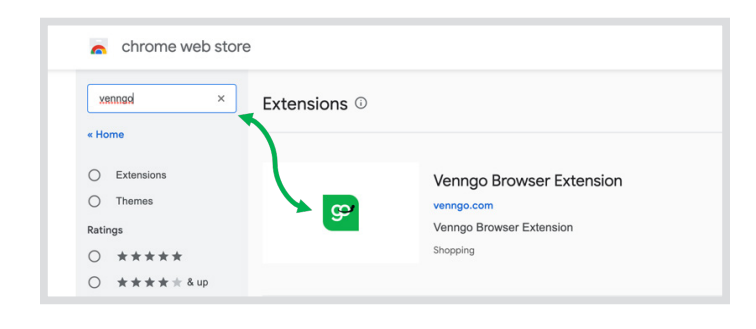

### **STEP 01:**

Go to Google Chrome Web Store and type **"Venngo"** into the search bar, click on the **"Venngo Browser Extension"** to install.

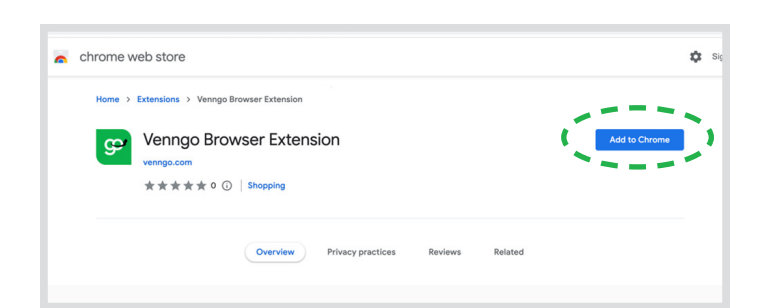

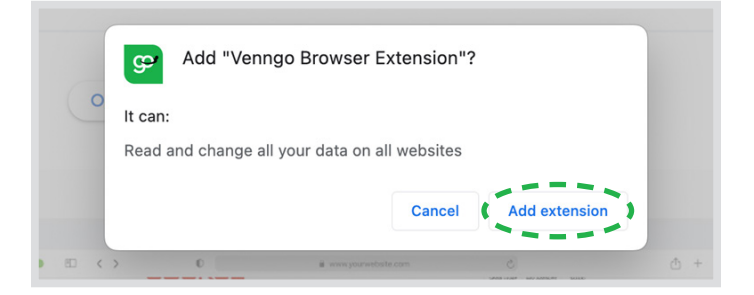

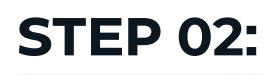

Press the "**add to chrome**" button, located on the right-hand side.

This screen should pop-up, click "**add extension**".

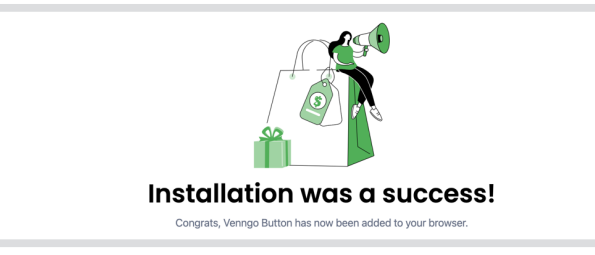

# **STEP 03:**

Once added, it will be in the library of browser extensions. Click "**done**".

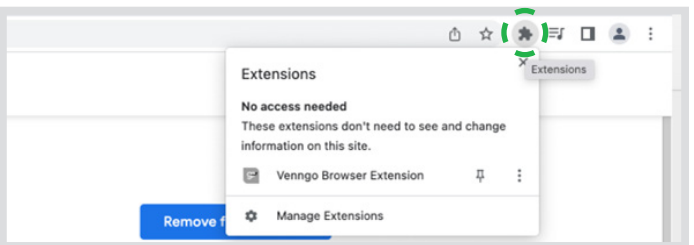

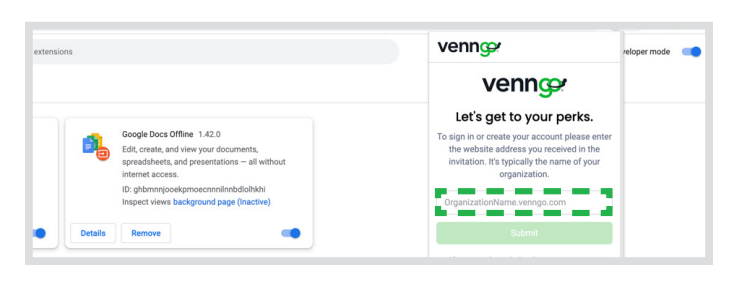

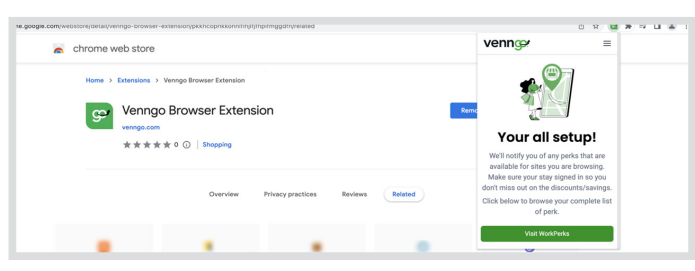

## **STEP 04:**

Click on the "**puzzle piece**" on the top right-hand side, on the bar to bring up the Venngo extension.

Go ahead and sign in with your organizations' Venngo personalized URL.

Once you're signed in, you should see this screen.

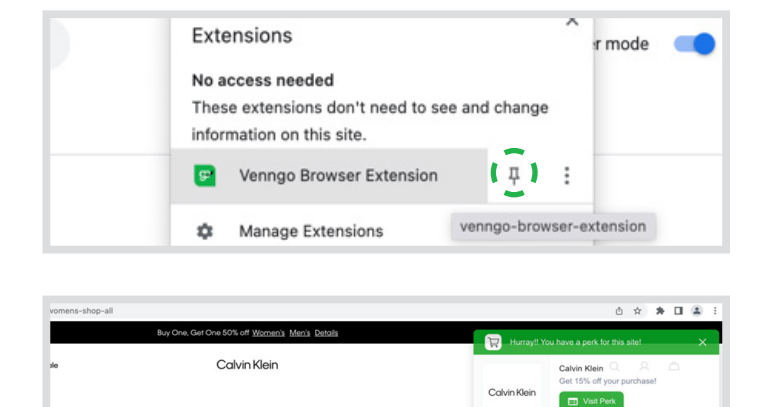

### **STEP 05:**

This step is optional, but you can pin the Venngo extension to your browser to make it easily accessible.

To do so, simply click on the "**puzzle piece"**, select the touch pin next to the Venngo Browser Extension.

If you decide not to pin it, you will still get great offers pop up whenever you shop at a Venngo brand partner. Like so!

**Congratulations! You are now all set up to make great savings when you shop, eat and play with Venngo!**